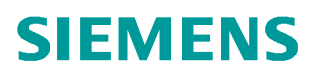

常问问题 11 月 2014 年

# **SCALANCE XM400** 交换机镜像

**SCALANCE XM400** 交换机

**http://support.automation.siemens.com/CN/view/zh/105825010**

Copyright ⊚ Siemens<br>AG Copyright year<br>All rights reserved

# 目录

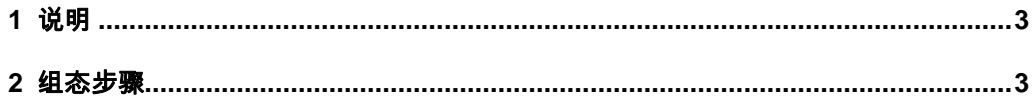

### <span id="page-2-2"></span><span id="page-2-0"></span>**1** 说明

SCALANCE XM400 系列交换机可以通过设置交换机"镜像" 功能来监视交换 机 的数据传输。和之前的 SCALANCE X 系列产品仅基于端口的镜像相比, SCALANCE XM400 系列镜像功能拥有更多的选择,包括:

- · 基于端口
- · 基于 VLAN
- · 基于 MAC 流
- · 基于 IP 流

### <span id="page-2-1"></span>**2** 组态步骤

- 1. 如图 1, 打开交换机网页管理页面, " Layer 2" " Morroring",
	- "General"-"Morroring" 选项激活镜像功能;

"Morroring Barrier" 如果激活,镜像监视端口将不能进行其他通讯; 新建一个镜像任务,可以在" Session Type" 选择任务的类型。

### **SIEMENS**

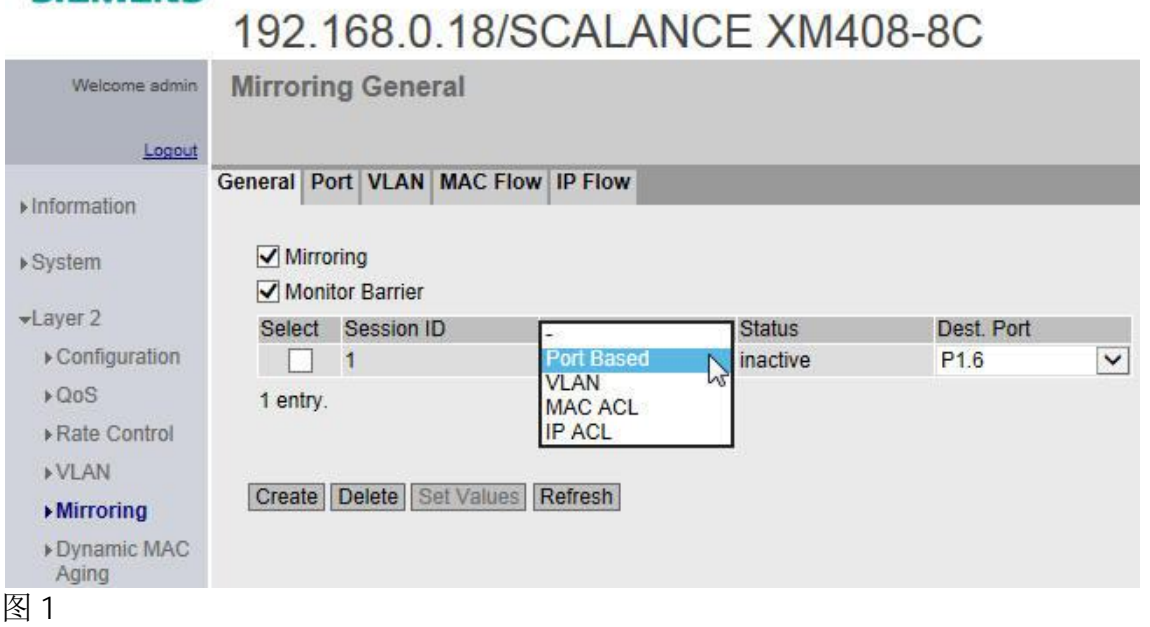

- 2. "Session Type" 选择"Port Based"表示镜像功能基于端口,"Dest Port"设置镜像监视端口。
	- · 仅在任务基于端口时可以建立多个任务,如图 2。

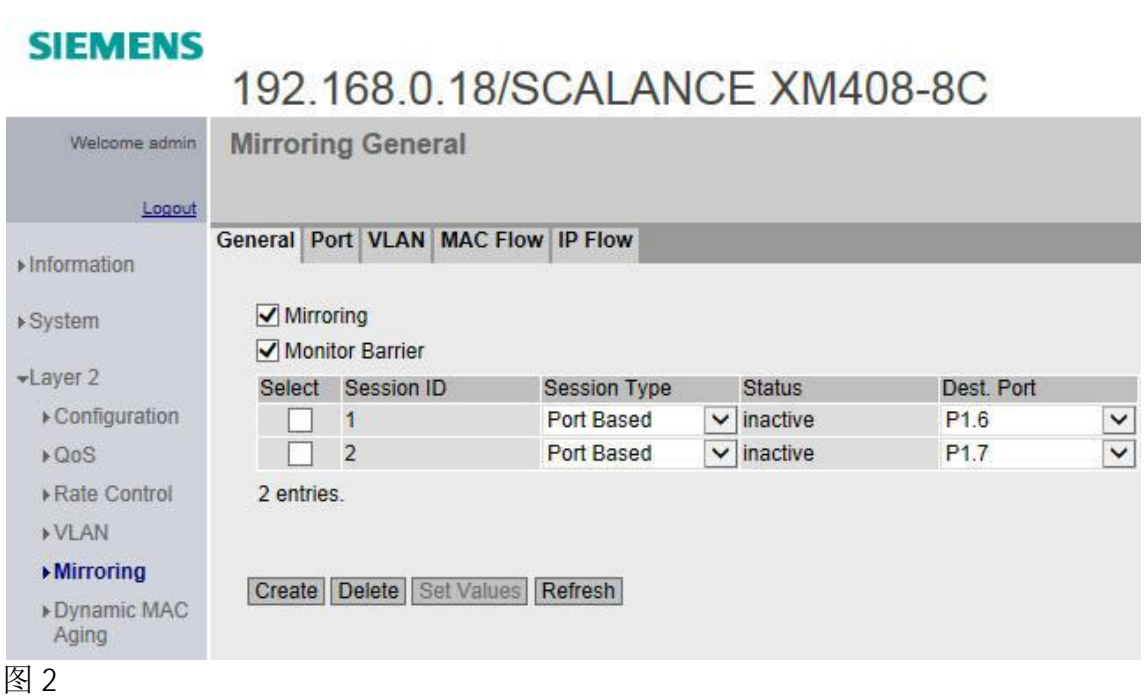

· "Port" 选项选择不同任务下需要镜像的端口,"Ingress Mirroring" / Egress Mirroring"表示进口/出口数据镜像。例如图 3 设置,表示端口 P1.1 端口的进口/出口数据都被镜像到端口 P1.6。

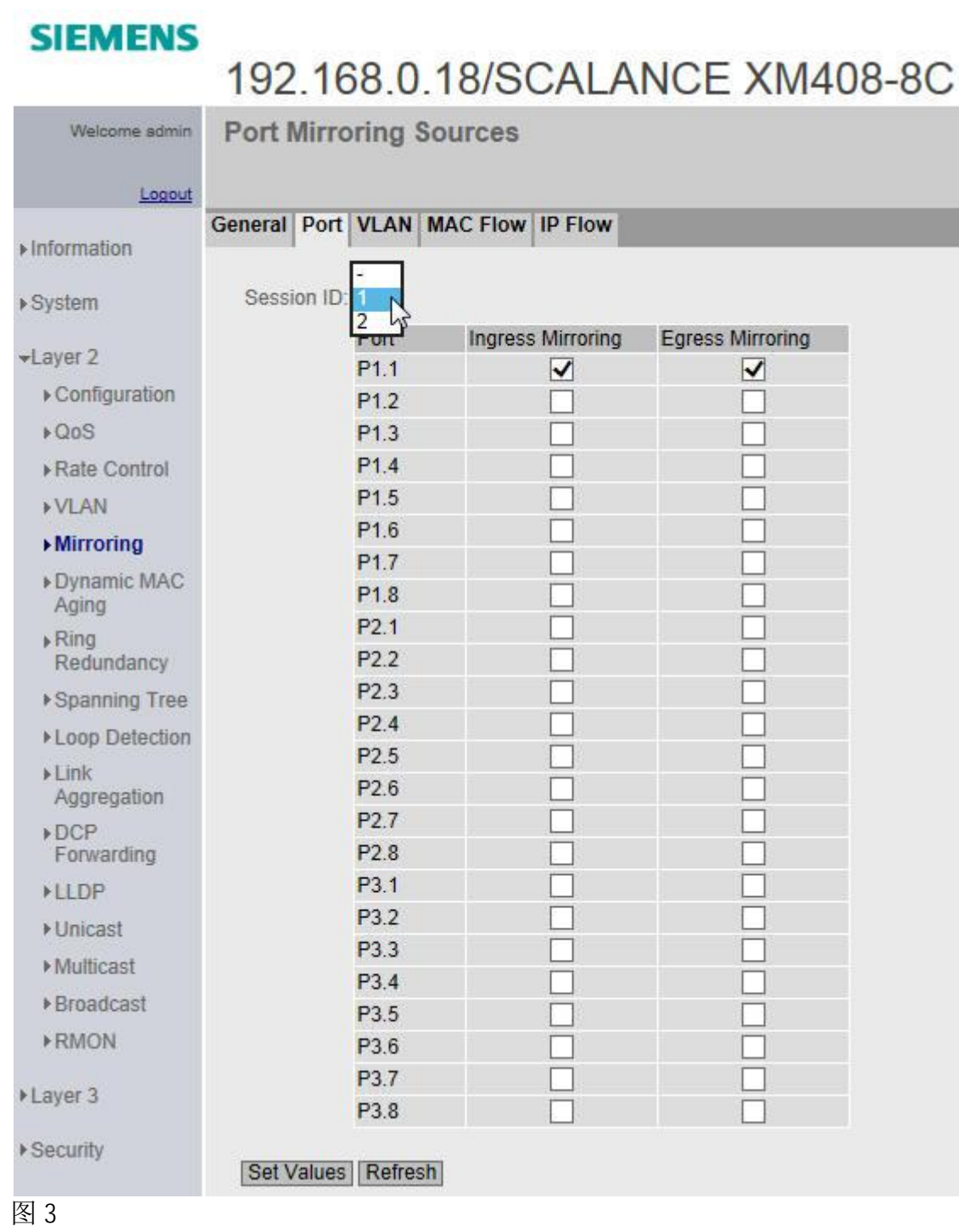

- 3. "Session Type" 选择"VLAN"表示镜像功能基于 VLAN,"Dest Port" 设置镜像监视端口。
	- · 如图 4,任务基于 VLAN 时,仅可以建立一个任务。

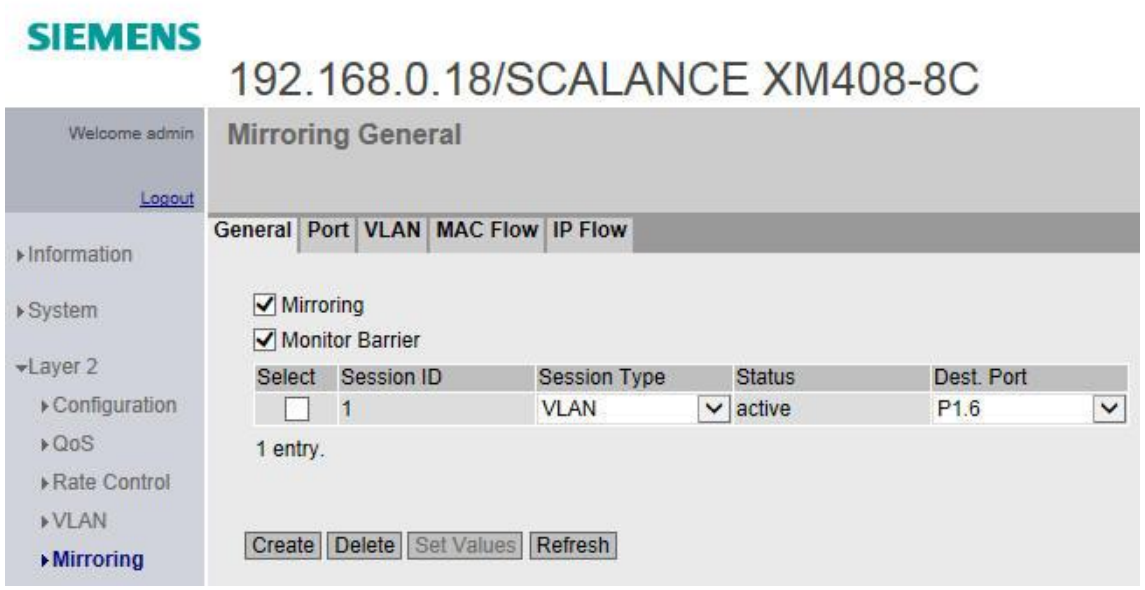

#### 图 4

· "VLAN" 选项里选择需要镜像的 VLAN ID,如图 5 配置,所有进口带 有 VLAN 1 的数据包都会被镜像到端口 P1.6。

## **SIEMENS**

## 192.168.0.18/SCALANCE XM408-8C

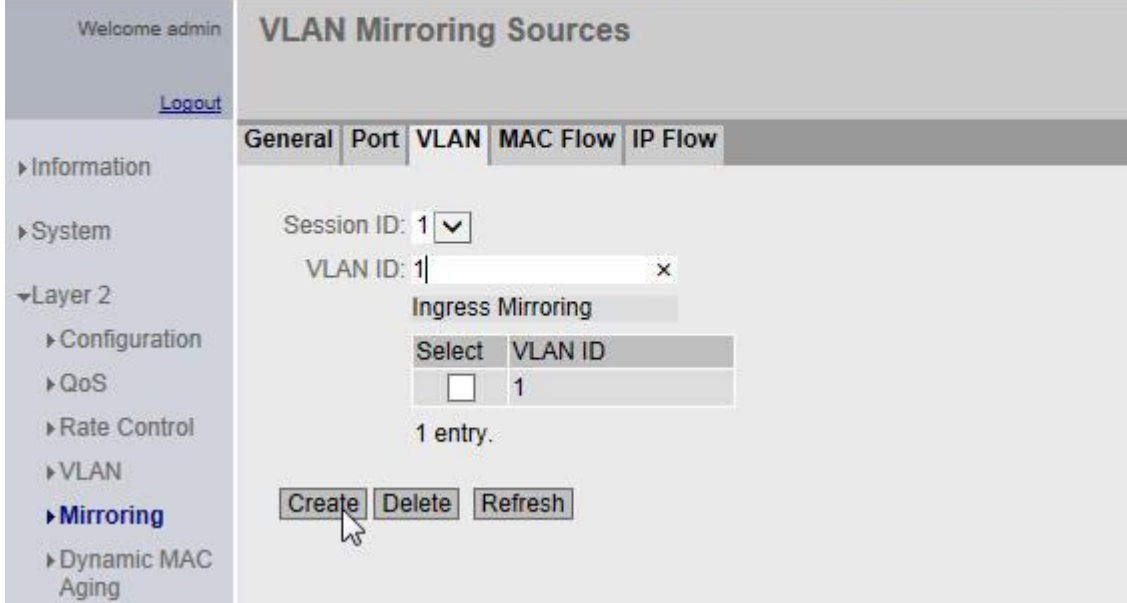

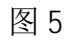

- Copyright © Siemens<br>AG Copyright year<br>All rights reserved Copyright ã Siemens AG Copyright year All rights reserved
- 3. "Session Type" 选择"IP ACL"/"MAC ACL"表示镜像功能基于 IP/MAC 访问控制列表 ,"Dest Port"设置镜像监视端口。
	- 如图 6, 任务基于"IP ACL"/ MAC ACL"时, 仅可以建立一个任务。

#### **SIEMENS**

### 192.168.0.18/SCALANCE XM408-8C

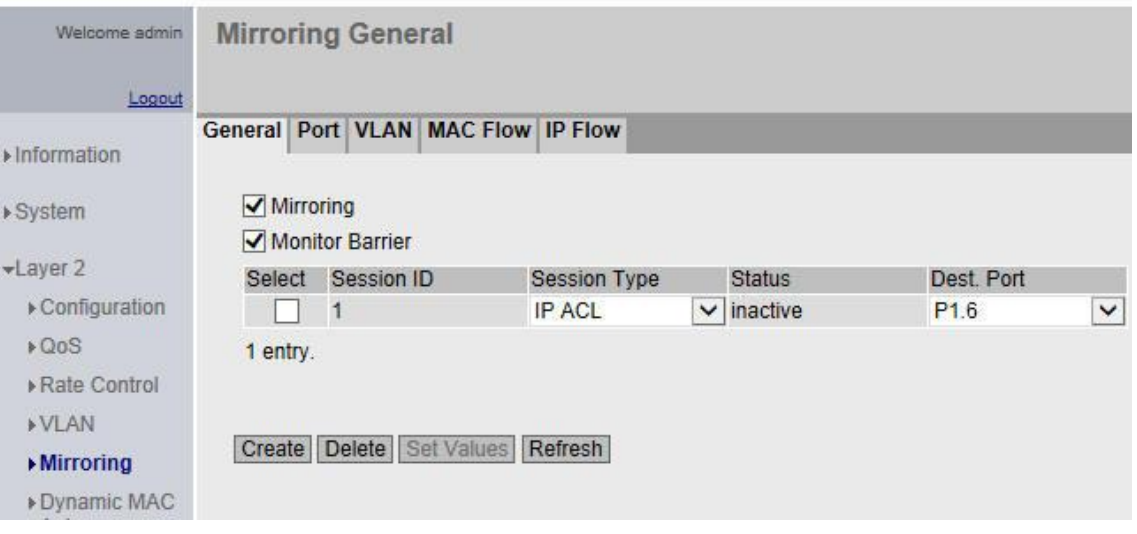

#### 图 6

· SCALANCE XM400 系列交换机在"Security" 可以设置 IP/MAC 的访 问控制列表。此处以 IP 为例说明, 如图 7, 源 IP 地址: 192.168.0.0 的数据包禁止在端口 P1.7 进/出。

#### **SIEMENS**

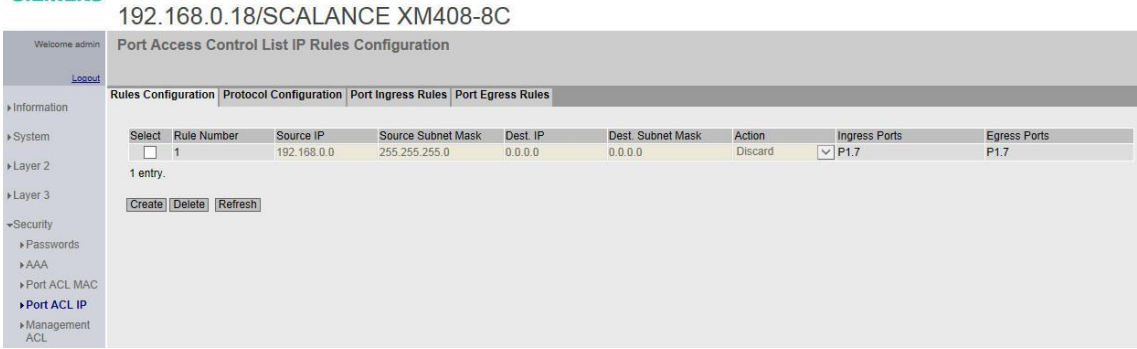

图 7

· "IP Flow" 选项里可以看到"Security" 中设置好的 IP 访问控制 列表。如图 8 配置, 激活" Ingress Mirroring" 后, 源 IP 地址: 192.168.0.0 的数据包禁止在端口 P1.7 进/出,但是数据会复制到镜 像监视端口 P1.6。

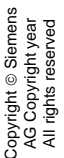

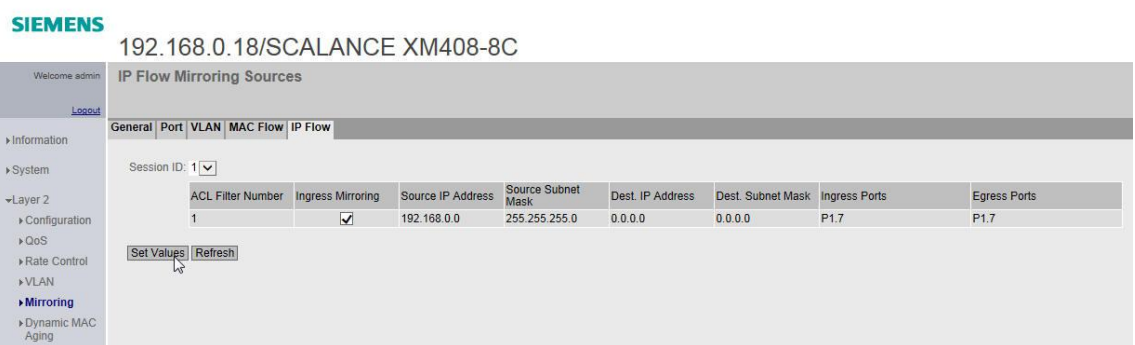

图 8